## **Add employees**

### **Here we show you in 6 steps how to add employees on our website.**

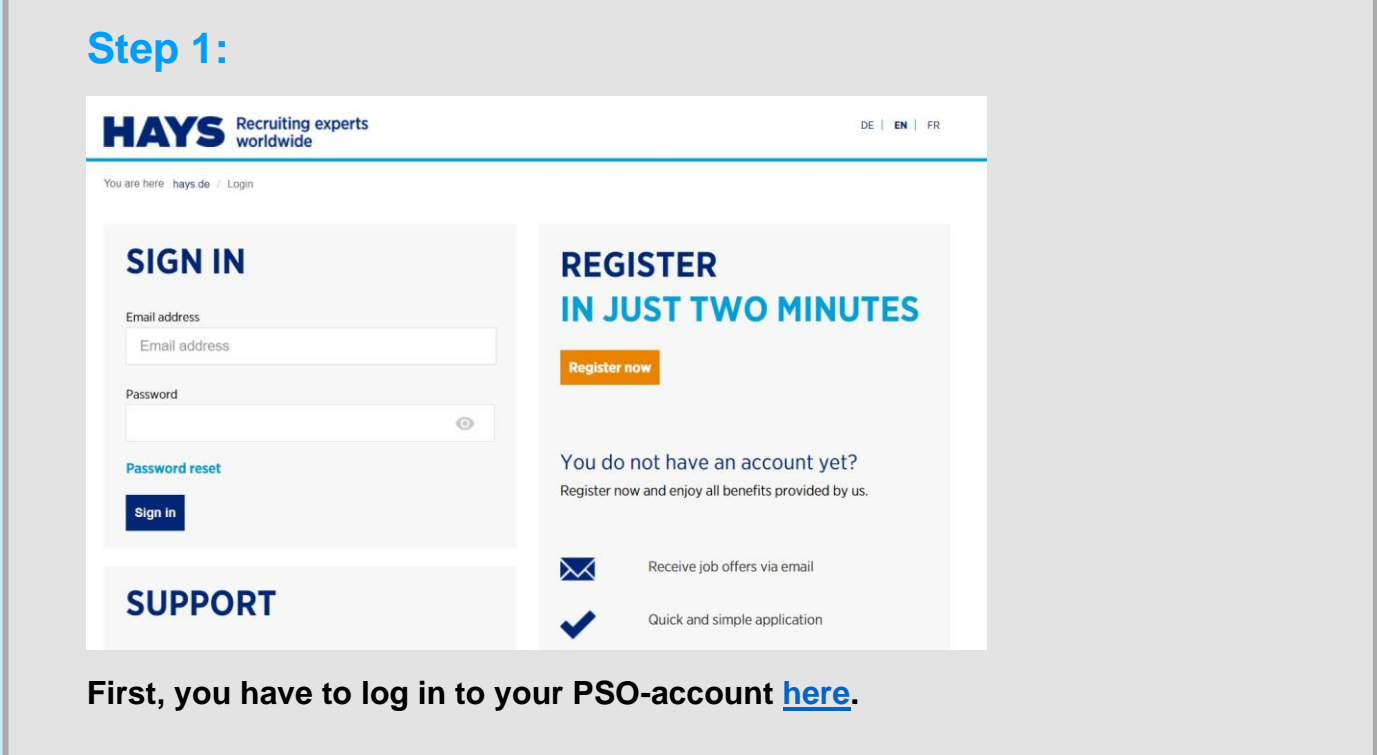

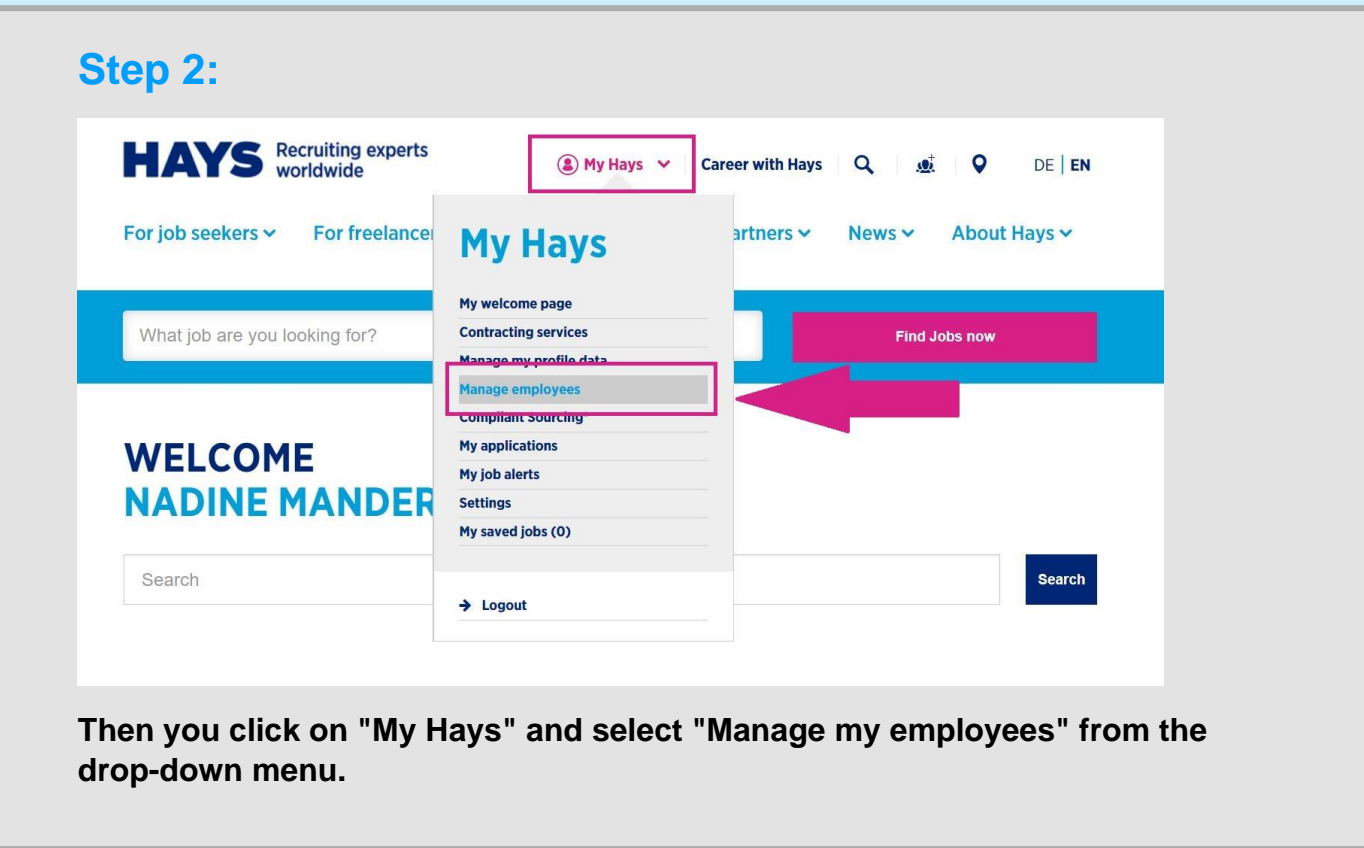

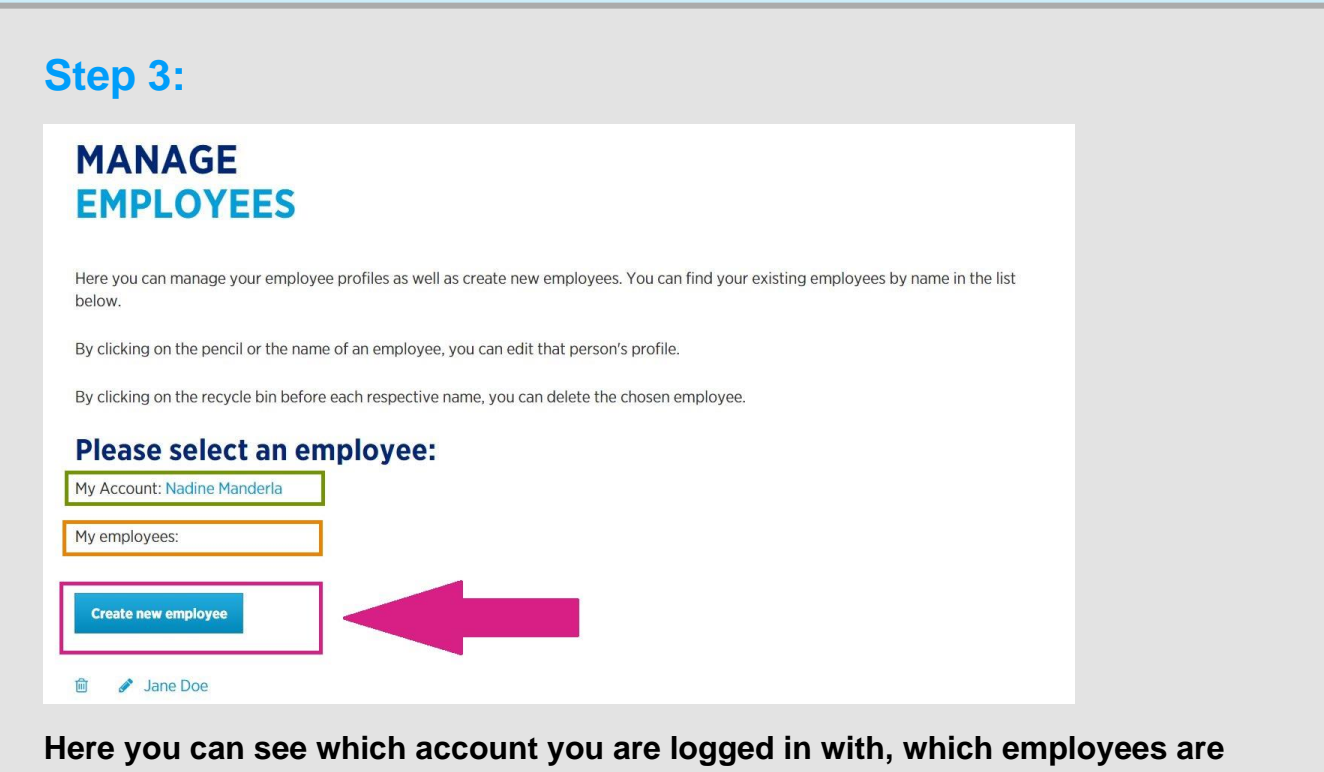

**already registered & you can add new empolyees via the button "Create new employee"..**

#### **Step 4:**

**Then, you are redirected to a new page on which you have to fill out the form**  with all the information that you have about your new employee. You can either **do it manually or you can implement relevant data from the employee's Xing profile. You can send the form by clicking on the button "Send application".**

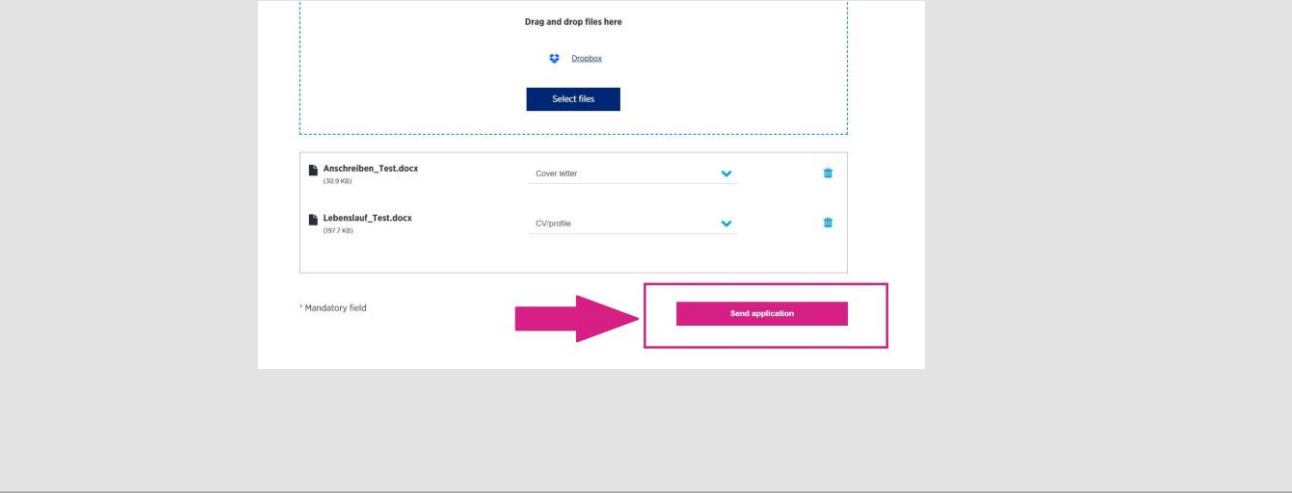

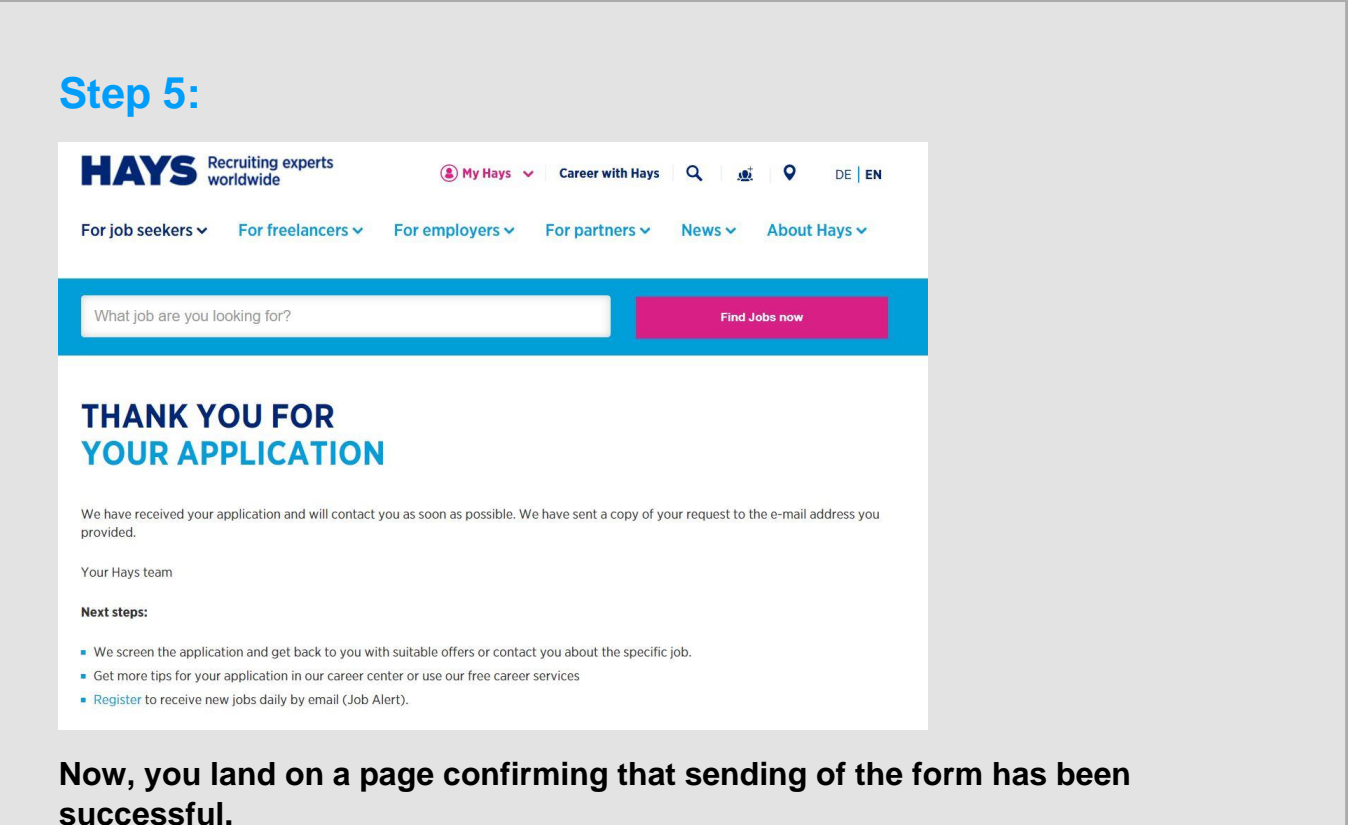

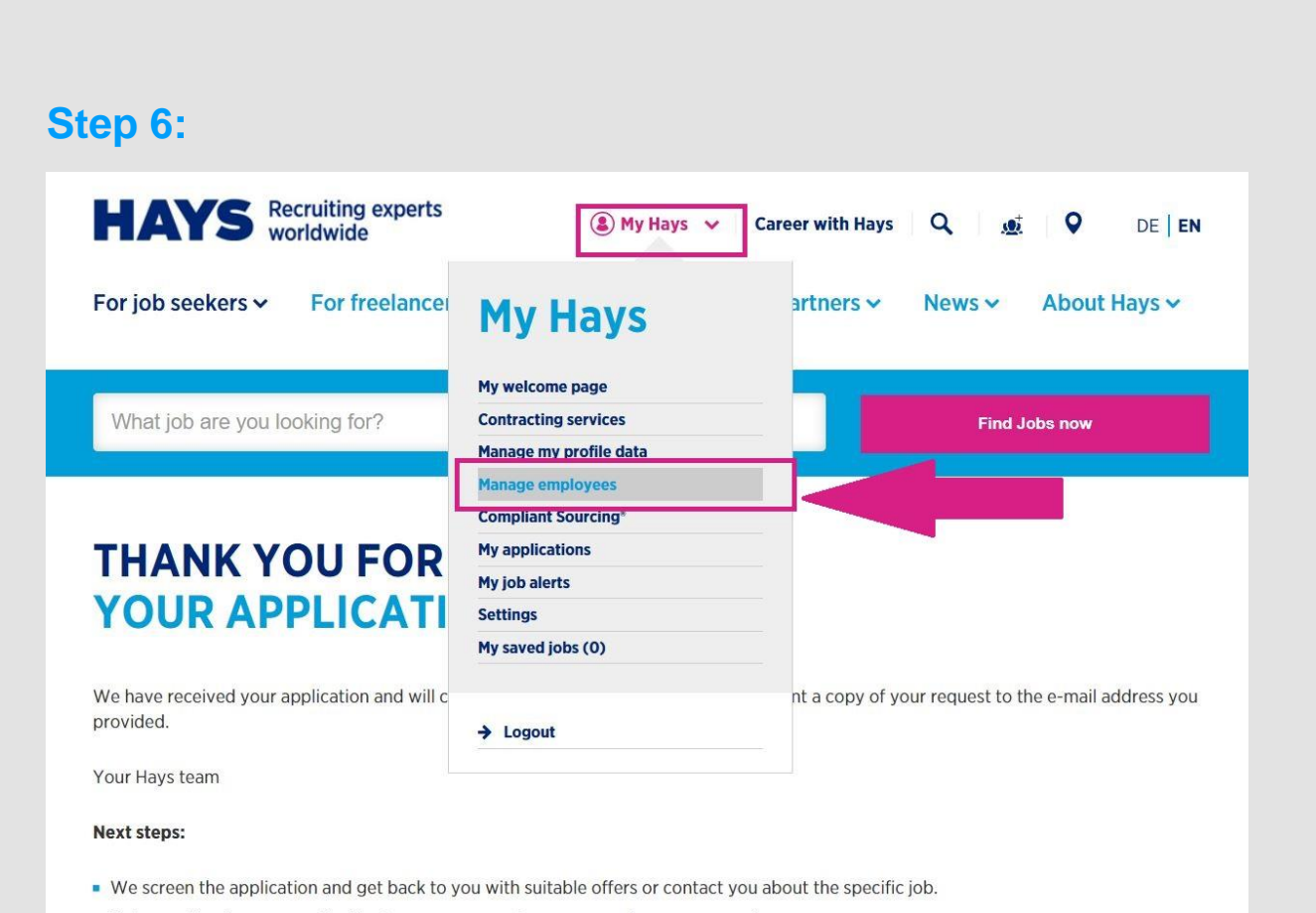

**When you click on "My Hays" and on "Manage my employees" in the drop down menu, you can check of the new employee has been added to your list.**

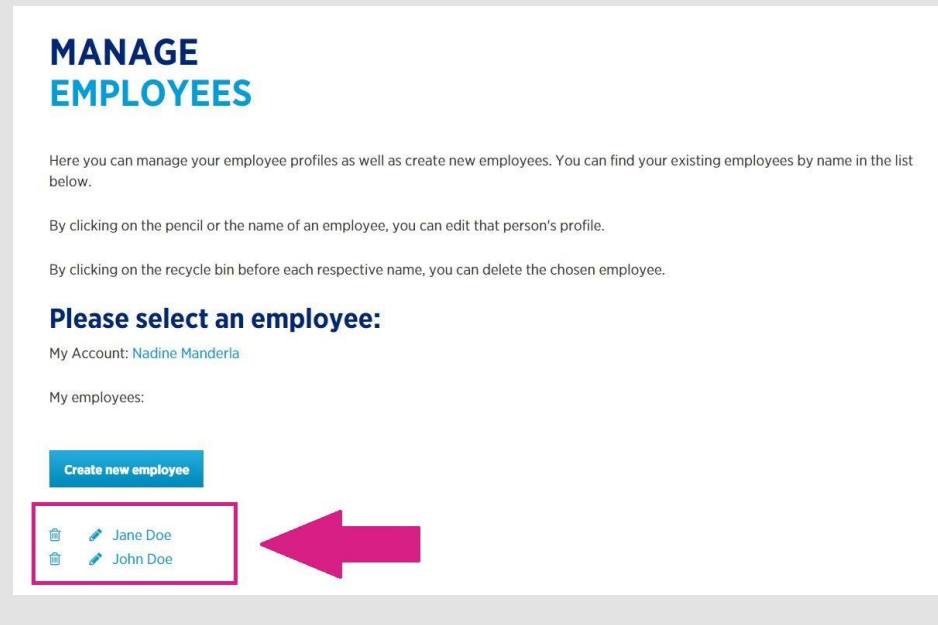